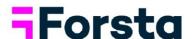

# Forsta Visualizations April 2022 Release

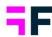

# **Table of Contents**

| 1 Introduction                                        | 3  |
|-------------------------------------------------------|----|
| 2 Overview                                            | 4  |
| 3 StoryCreator updates                                | 7  |
| 3.1 Settings shortcuts                                | 7  |
| 4 StoryTeller updates                                 | 8  |
| 4.1 Slide panel                                       | 8  |
| 4.2 Respondent tables – show weight                   | g  |
| 5 CrossTable tool                                     | 10 |
| 5.1 Google sheet exports                              | 10 |
| 6 Project and data administration                     | 12 |
| 6.1 Question tagging                                  | 12 |
| 6.2 Weight and Date variables setup in Questions page | 14 |

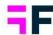

# 1 Introduction

This document describes new and improved features in the Forsta Visualizations 2022 April Release.

If you would like to know more about these features, please contact the support team at <a href="mailto:dapresysupport@forsta.com">dapresysupport@forsta.com</a> and they will be able to assist you.

Best Regards,

Forsta Team

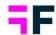

### 2 Overview

The Forsta Visualizations 2022 April update contains some large improvements, see summary below.

#### **StoryCreator**

 Shortcuts to often used settings such as value sorting, series colors and formatting options are now shown next to the chart and tables objects for quicker and easier object customization.

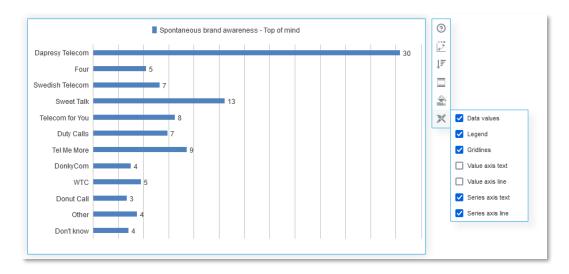

### **StoryTeller**

 A slide panel has been added to give a better overview and simplify the setup of StoryTeller reports. In the slide panel you can rearrange the slides by drag and drop, add new slides, duplicate slides and delete slides. The new slide panel is shown in setup mode only, it is not displayed for the Report users.

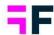

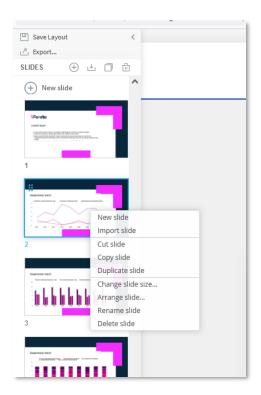

• In Respondent tables you can now show the data of the imported default Weight variable which was not supported before. This is useful if you for example need to check the weight value of your uploaded respondents.

#### **CrossTable tool**

• The workbook can now be exported into Google sheets as a complement to the Excel export. The user is given a link to the Google sheet document and can then save the workbook under their own Google account.

### Project and data administration

 Questions can now be tagged with the purpose to improve question administration. The tags are, in the initial version, used to search for questions more efficiently in the Questions page but later the tags will be supported in

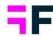

more administration pages and in report setup for better support for automated processes. The question tags are manually added or imported via meta data from Forsta+ surveys or can be set within the metadata if you are using the data import API.

Functionality for changing the project default weight/date variable, specifying
additional weight/date variables and calculating new weight variables is now
available in the Questions page. The older Weight variables and Date variables
pages can still be used but will be retired later.

#### **Performance optimizations**

- Calculations are significantly faster in StoryTeller reports with applied Variable subsets.
- New calculation logic has been introduced to reuse calculated results between objects if the data related settings are identical.
- The import process of very large data files/volumes is faster.
- The user interface is faster to respond in Storyteller reports with very large numbers of objects.
- Chart and table objects with many "empty" data points are rendered faster.

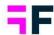

# 3 StoryCreator updates

## 3.1 Settings shortcuts

Shortcuts to often used settings such as value sorting, series colors and formatting options are now shown next to the chart and tables objects for a quicker and easier object customization.

The new shortcuts menu of a chart.

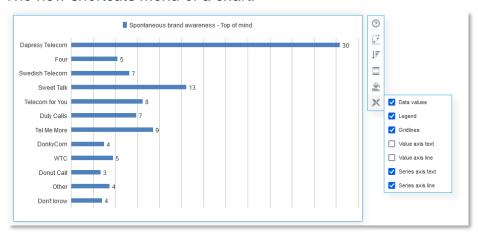

The shortcuts menu of a table.

|                 | Spontaneous brand awareness - In mind | @   |
|-----------------|---------------------------------------|-----|
| Dapresy Telecom | 90.0                                  | 1.7 |
| Four            | 50.3                                  | Ţ₹  |
| Swedish Telecom | 50.3                                  |     |
| Sweet Talk      | 49.1                                  |     |
| Telecom for You | 60.8                                  |     |
| Duty Calls      | 46.2                                  |     |
| Tel Me More     | 80.6                                  |     |

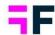

# 4 StoryTeller updates

### 4.1 Slide panel

A slide panel has been added to give a better overview and simplify the setup of StoryTeller reports. In the slide panel you can rearrange the slides by using drag and drop, add new slides, duplicate slides and delete slides. The new slide panel is shown in setup mode only, it is not displayed for the Report users.

The new slide panel which is shown for Administrators only during the setup of the StoryTeller report. Use right click to open the context menu.

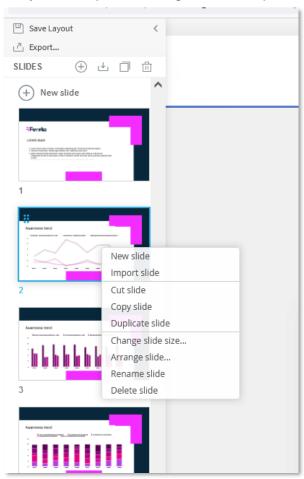

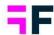

Note, during a transition period the ribbon menu will still contain the same options as before, which means that tasks such as adding slides, deleting slides, and copying slides can be done in both the slide panel and in the ribbon menu. Later all slide related options will be available in the slide menu only.

### 4.2 Respondent tables - show weight

In Respondent table object you can now show the imported default Weight variable in the table, this was not possible before. This is useful if you for example need to check the weight value of your uploaded respondents.

The imported default weight variable in the list of available variables to choose from.

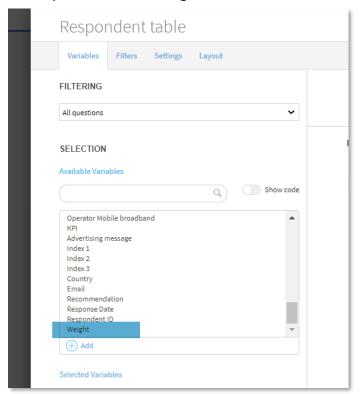

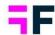

### 5 CrossTable tool

### 5.1 Google sheet exports

From the CrossTable tool the workbooks and sheets can now be exported into Google sheets as a complement to the Excel export.

Note, the new Google sheet export is not available by default so contact support team to get it enabled on your customer account.

#### 5.1.1 Report user view

After an export to Google sheet the user receives an email with a link to the created Google document, the link can also be copied directly from the online view as shown in the image further down. The link to the Google document is valid for 72 hours, to keep the document available longer it needs to be saved under your own Google account.

The Google sheet export option is shown in the workbook panel next to the Excel export option when it is turned on. The link to the Google document can be copied from the successful export message shown below.

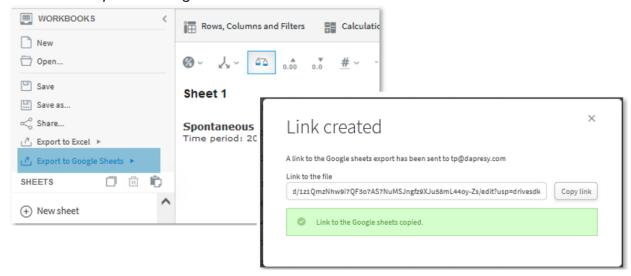

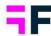

Note, when exporting a workbook to Excel it contains an additional table of contents sheet not shown online, this sheet, and related hyperlinks between sheets, are not included in Google sheets exports.

### 5.1.2 Enable Google sheet export option (Administrator role)

The Google sheet export option is not enabled in any CrossTable tool report by default. To enabled the export option in a CrossTable tool report go to the Settings menu of the CrossTable tool.

Here is where to enable Google sheet exports in a CrossTable tool report.

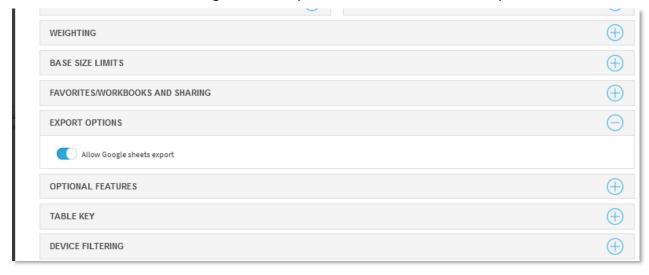

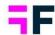

# 6 Project and data administration

### 6.1 Question tagging

Questions can now be tagged to help improve question administration. The tags are, in the initial version, used to search for questions more efficiently in the Questions page but later the tags will be supported in more administrative pages and in report setup for better support for automated processes. The question tags are manually added or imported via meta data from Forsta+ surveys or if you have built your own integration via the Data Import API which now supports tags on questions.

Here we see the new Tag column in the Questions page to the most right (the column is hidden by default).

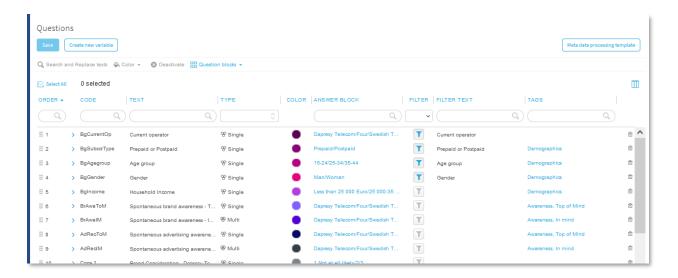

To add a tag enter the input field in the Tag column and type the tag name, suggestions of tags appears based on already added tags in the same project, click enter when the tag name is entered. Now you can add more tags to the same question or delete the tag by clicking the existing tag label.

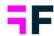

#### How to add additional tags or delete tags.

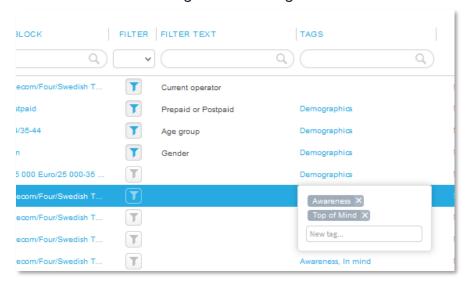

You can bulk update tags via the Meta data download/upload process. A "Tag" column is included in the downloaded Excel file when variable settings are included.

### Bulk edits of tags via Excel download/upload process.

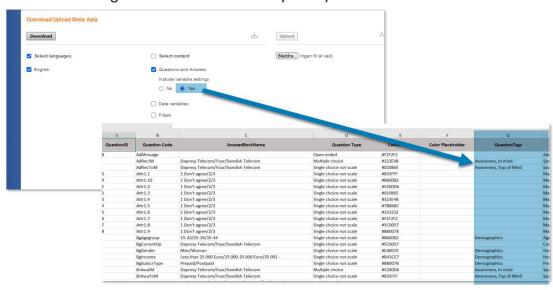

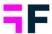

Note, in Survey Designer, in Forsta+ surveys, the tags are defined in the Question Category field located in the question properties pane.

Here we see the tag/question category setup in Forsta+ surveys.

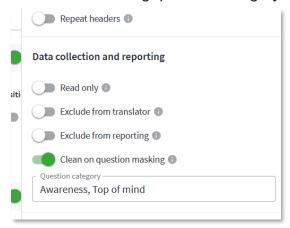

### 6.2 Weight and Date variables setup in Questions page

Functionality for changing the project default weight/date variable, specifying additional weight/date variables, and calculating new weight variables is now available in the Questions page. The older Weight variables and Date variables pages can still be used but will be retired later.

### 6.2.1 Weight variables

To specify an additional variable as weight variable, enter the column selection panel and enable the "Weight" columns in the Questions grid and you can set any existing numeric variable to a weight variable as shown in first image below. Creating/calculating new weight variables are done from the "New variable" menu as shown in second image below.

Here we see the new weight variable columns to the right. The red and green icons indicates if the numeric variable is defined as a weight variable or not. In this example the numeric variable "Weight – by age and gender" is marked as a weight variable.

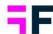

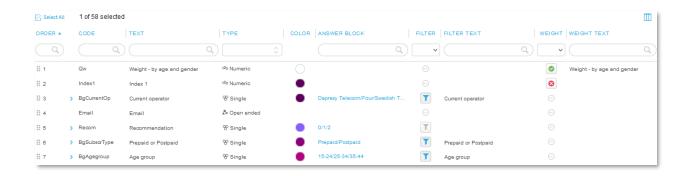

New weight variables can be created from the Create new variable view as shown below.

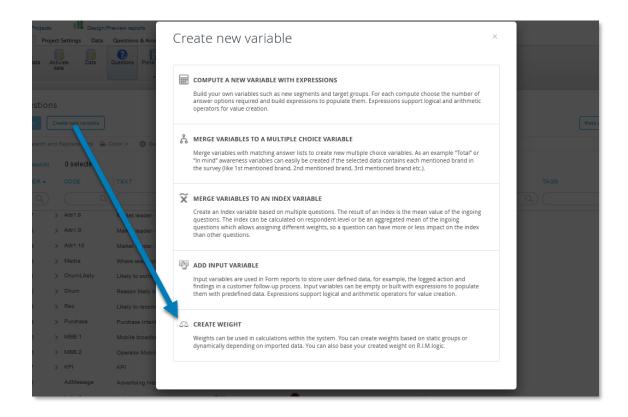

To change the default weight variable, right click on the weight variable to be default and apply the "Set weight as default" option.

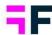

Here we see how to set a default weight variable.

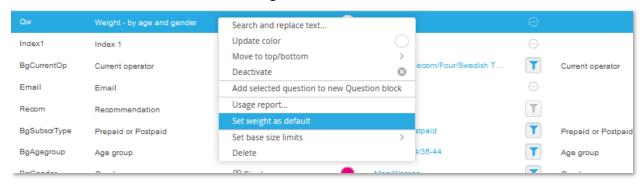

#### 6.2.2 Date variables

To specify additional variables to be Response Date variables, enter the column selection panel and enable the "Date" columns in the Questions grid and you can set any existing variable of type Date to be a Response date variable.

The new date variable columns are to the right, the red and green icons indicates if the variable is defined as a Response date variable or not. in this example the "Service date" is a Response date variable but "Car pick up date" is not.

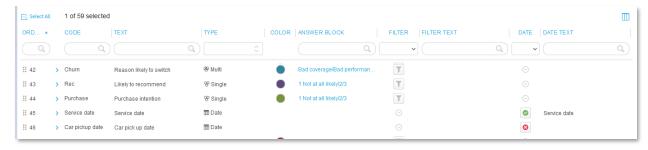

To change the default date variable, right click on the date variable to be default and apply the "Set date as default" option.

How to set another date variable to default date variable.

#### **Growing Smarter Together**

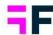

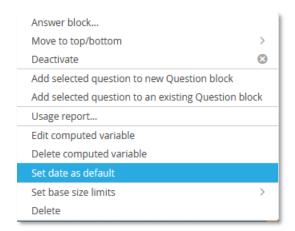